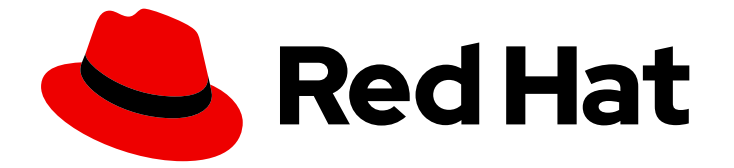

# Red Hat CodeReady Studio 12.17

# インストールガイド

Red Hat CodeReady Studio のインストール

Last Updated: 2021-03-16

Red Hat CodeReady Studio のインストール

Eva-Lotte Gebhardt egebhard@redhat.com

Levi Valeeva levi@redhat.com

Yana Hontyk yhontyk@redhat.com

# 法律上の通知

Copyright © 2021 Red Hat, Inc.

The text of and illustrations in this document are licensed by Red Hat under a Creative Commons Attribution–Share Alike 3.0 Unported license ("CC-BY-SA"). An explanation of CC-BY-SA is available at

http://creativecommons.org/licenses/by-sa/3.0/

. In accordance with CC-BY-SA, if you distribute this document or an adaptation of it, you must provide the URL for the original version.

Red Hat, as the licensor of this document, waives the right to enforce, and agrees not to assert, Section 4d of CC-BY-SA to the fullest extent permitted by applicable law.

Red Hat, Red Hat Enterprise Linux, the Shadowman logo, the Red Hat logo, JBoss, OpenShift, Fedora, the Infinity logo, and RHCE are trademarks of Red Hat, Inc., registered in the United States and other countries.

Linux ® is the registered trademark of Linus Torvalds in the United States and other countries.

Java ® is a registered trademark of Oracle and/or its affiliates.

XFS ® is a trademark of Silicon Graphics International Corp. or its subsidiaries in the United States and/or other countries.

MySQL<sup>®</sup> is a registered trademark of MySQL AB in the United States, the European Union and other countries.

Node.js ® is an official trademark of Joyent. Red Hat is not formally related to or endorsed by the official Joyent Node.js open source or commercial project.

The OpenStack ® Word Mark and OpenStack logo are either registered trademarks/service marks or trademarks/service marks of the OpenStack Foundation, in the United States and other countries and are used with the OpenStack Foundation's permission. We are not affiliated with, endorsed or sponsored by the OpenStack Foundation, or the OpenStack community.

All other trademarks are the property of their respective owners.

### 概要

本書では、Red Hat CodeReady Studio のインストール、アップグレード、およびアンインストー ルのプロセスについて説明します。

# 目次

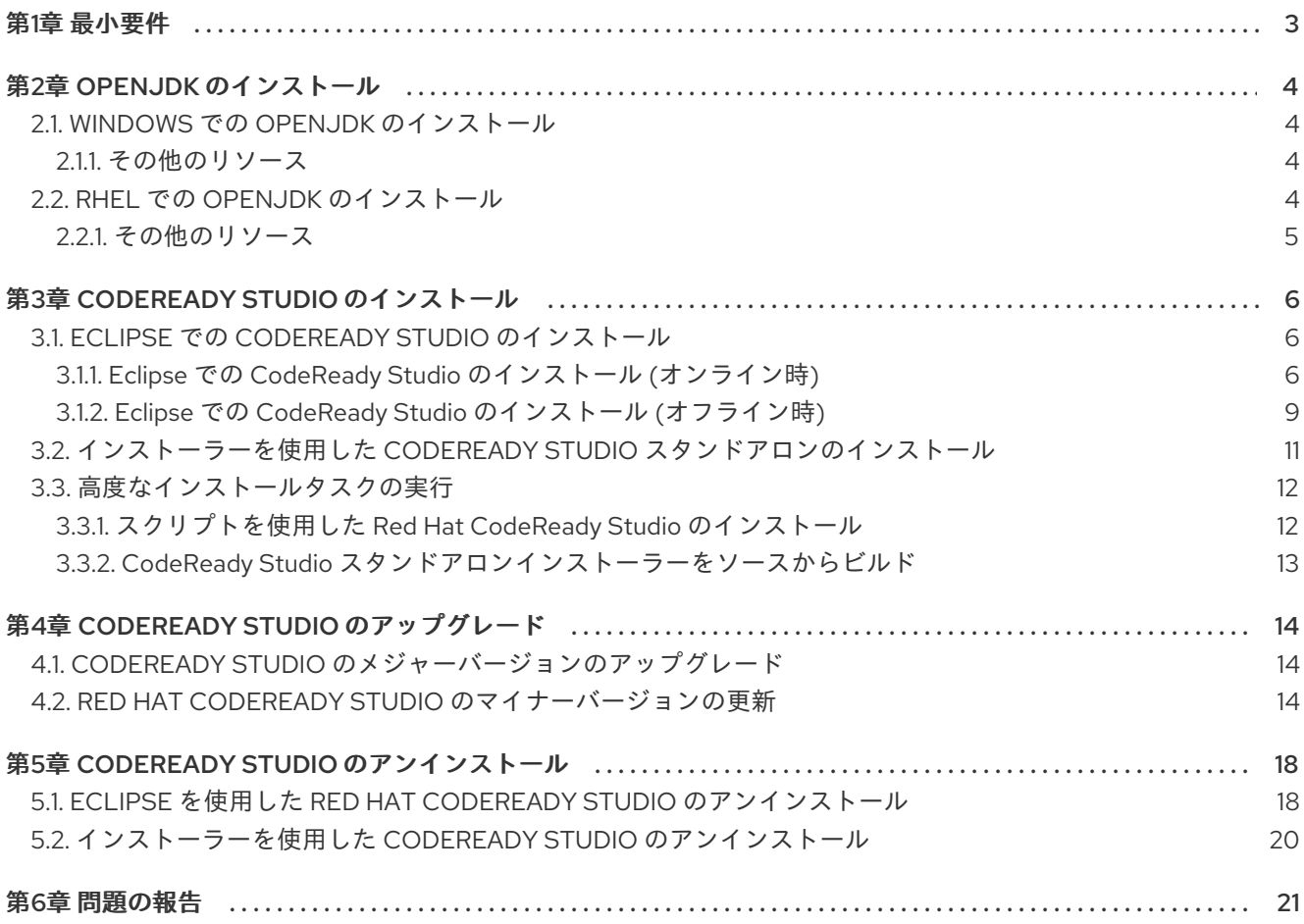

# 第1章 最小要件

<span id="page-6-0"></span>CodeReady Studio 12.17 は、さまざまなオペレーティングシステム、アーキテクチャー、および Java Development Kit [の組み合わせと互換性があります。互換性の完全リストは「](https://access.redhat.com/documentation/en-us/red_hat_codeready_studio/12.17/html-single/supported_configurations_and_components/)Supported Configurations and Components」を参照してください。

#### ハードウェア要件

- 2 GB の RAM
	- o 4 GB の RAM の使用を 強く 推奨します。
- 2 GB のハードディスク容量

#### ソフトウェア要件

- OpenJDK がインストールされている必要があります。
	- o Red Hat OpenJDK の使用を 強く 推奨します。

#### オペレーティングシステムの要件

- For Linux (x86\_64)
	- Red Hat Enterprise Linux 7 または 8
	- Fedora 31 または 32
	- Ubuntu 20.04 LTS または 19.10
- Windows(x86\_64)
	- o Microsoft Windows 8 または 10
- MacOS(x86\_64)
	- Catalina (10.15) または Mojave (10.14)

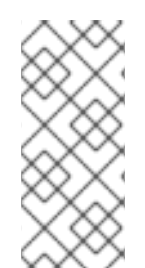

#### 注記

Windows で、すべてのユーザーが CodeReady Studio インスタンスを利用できるように するには、すべてのユーザーがアクセスできるフォルダー (**C:\codereadystudio**) にイン ストールします。指定ユーザーがメインのインストールフォルダーに書き込みできない 場合、新たにインストールされた機能や更新はユーザーのホームディレクトリー内に保 存されます。

# 第2章 OPENJDK のインストール

<span id="page-7-0"></span>ここでは、Microsoft Windows および Red Hat Enterprise Linux (RHEL) に OpenJDK をインストールす る方法を説明します。

### <span id="page-7-1"></span>2.1. WINDOWS での OPENJDK のインストール

MSI ベースのインストーラーを使用して OpenJDK 11 を Windows にインストールする方法を説明しま す。

#### 手順

- 1. Red Hat [Developer](http://developers.redhat.com/products/openjdk/overview/) Portal から MSI ベースのインストーラーをダウンロードします。
- 2. インストーラーを実行し、画面のインストール手順にしたがいます。
- 3. 「Working with Java Runtime [Environments](https://help.eclipse.org/2019-12/index.jsp?topic=%2Forg.eclipse.jdt.doc.user%2Ftasks%2Ftasks-JREs.htm&cp%3D1_3_5)」の手順にしたがって、CodeReady Studio が OpenJDK を使用するように設定します。

<span id="page-7-2"></span>2.1.1. その他のリソース

● [OpenJDK](https://access.redhat.com/documentation/en-us/openjdk/11/html/installing_and_using_openjdk_11_for_windows/index) 11 のインストール方法の詳細は、『Installing and Using OpenJDK 11 for Windows 』を 参照してください。

### <span id="page-7-3"></span>2.2. RHEL での OPENJDK のインストール

RHEL に OpenJDK 11 をインストールする方法を説明します。

#### 前提条件

- **Root** アクセス。
- サブスクリプションがアタッチされた登録済みのシステム。 詳細は『[システム登録およびサブスクリプション管理』](https://access.redhat.com/documentation/ja-jp/red_hat_enterprise_linux/8/html-single/configuring_basic_system_settings/index#registering-the-system-and-managing-subscriptions_getting-started-with-system-administration)を参照してください。

#### 手順

OpenJDK RPM をインストールするには、以下のコマンドを実行します。  $\bullet$ 

# yum install java-11-openjdk-devel

任意で、java-11-openjdk-src および java-11-openjdk-demo パッケージをインストールできま す。Java-11-openjdk-src パッケージには、IDE インデクサーおよびデバッガーと使用できる OpenJDK 11 クラスライブラリーのソースコードがすべて含まれています。java-11-openjdk-demo パッケージに は、OpenJDK の Java ランタイム (デモおよび例) が含まれます。

● java-11-openjdk-demo および java-11-openjdk-src をインストールするには、以下を実行しま す。

# yum install java-11-openjdk-src java-11-openjdk-demo

トラブルシューティング

OpenShift クラスターへのログイン試行時に以下のエラーメッセージが発生した場合は、Java が TLSv1.2 を使用するように設定します。この問題は、Java 11.0.7 および OpenShift クラスター 4.4.0 以 降よりも前の Java JDK バージョンでのみ発生します。

Unable to execute request to request url https://<openshift-cluster-oauth-authorization-server>

- TLSv1.2 を使用するよう Java を設定するには、以下を行います。
	- 1. CodeReady Studio インストールディレクトリー内の **studio** ディレクトリーにある **codereadystudio.ini** ファイルを開きます。
	- 2. **-vmargs** セクションに以下の行を追加します。

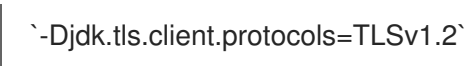

<span id="page-8-0"></span>2.2.1. その他のリソース

● RHEL8 に並行してインストールされた2つの OpenJDK メジャーバージョンのインストール方 法、実行方法、切り替え方法は、「How to install Java 8 and 11 on Red Hat [Enterprise](https://developers.redhat.com/blog/2018/12/10/install-java-rhel8/) Linux 8 」 を参照してください。

# 第3章 CODEREADY STUDIO のインストール

<span id="page-9-0"></span>本章では、CodeReady Studio のインストール方法を説明します。

- Eclipse [を使用したインストール](#page-11-0)
- [インストーラーを使用したインストール](#page-14-0)
- [スクリプトを使用したインストール](#page-15-1)
- [ソースからのインストール](#page-16-0)

複数のバージョンの CodeReady Studio が異なるディレクトリーにあれば、インストーラーまたは Eclipse を使用して複数のバージョンの CodeReady Studio をシステムにインストールできます。

### <span id="page-9-1"></span>3.1. ECLIPSE での CODEREADY STUDIO のインストール

Eclipse 用の CodeReady Studio は、既存の Eclipse インスタンスの CodeReady Studio プラグインを パッケージ化します。オンラインの状態であれば、Eclipse Marketplace から CodeReady Studio をイン ストールできます。このインストール方法は、BYOE (Bring Your Own Eclipse) と呼ばれています。オ フラインの場合は、**Update Site Zip** を使用して CodeReady Studio をインストールできます。

オンラインまたはオフラインの場合に CodeReady Studio をインストールする方法を説明します。

#### <span id="page-9-2"></span>3.1.1. Eclipse での CodeReady Studio のインストール (オンライン時)

Eclipse Marketplace から CodeReady Studio BYOE をインストールする方法を説明します。

#### 手順

- 1. Eclipse IDE を起動します。
- 2. Help → Eclipse Marketplace をクリックします。

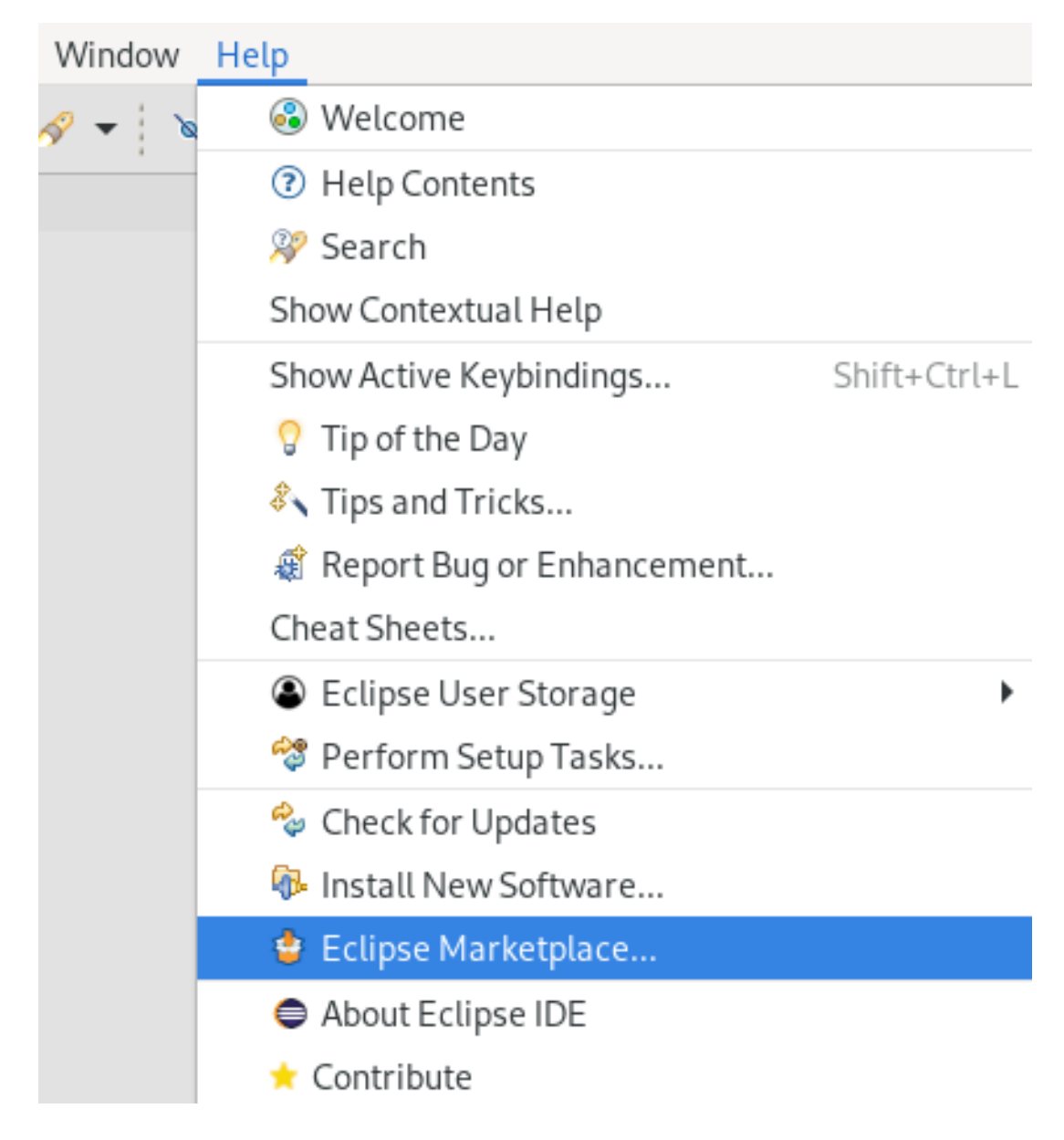

Eclipse Marketplace ウィンドウが表示されます。

3. Red Hat CodeReady Studio 12.17 GAを見つけます。

<span id="page-11-0"></span>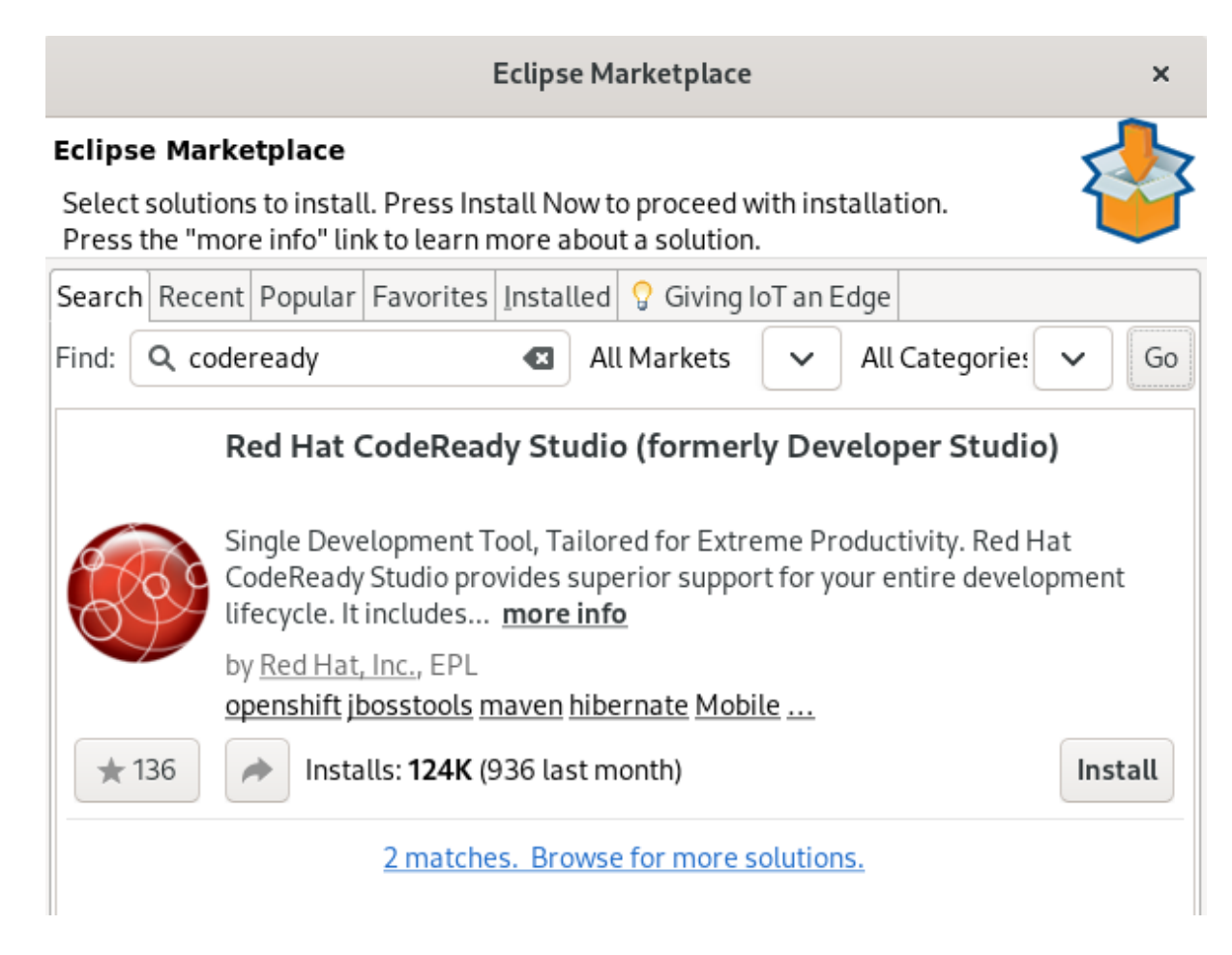

- 4. **Install** をクリックします。
- 5. 画面の手順にしたがってインストールを完了します。

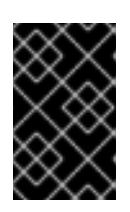

#### 重要

インストールする追加機能を選択するプロンプトが表示されたら、インテグレー ションアプリケーションの作成、テスト、およびデバッグを行う Fuse Tooling 機能を選択します。

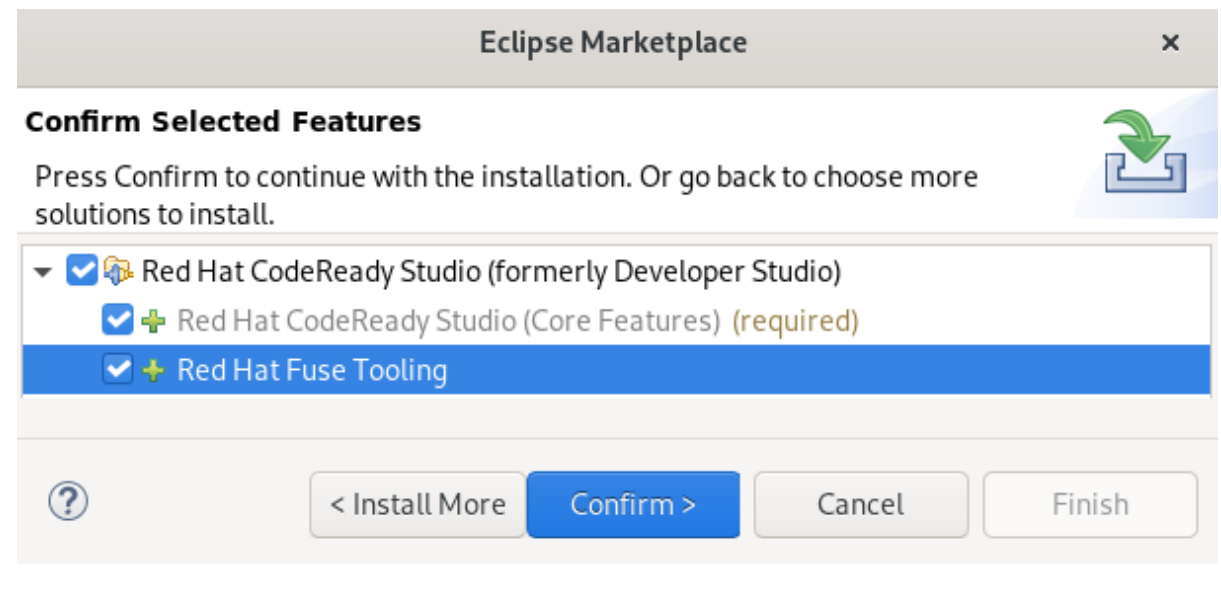

署名なしコンテンツのインストールに関する警告を受け取った場合は、コンテンツの詳細を確 認し、問題がなければ **Install Anyway** をクリックしてインストールを続行します。

6. Eclipse を再起動します。 Eclipse IDE を再起動するよう要求されたら、**Restart Now** をクリックします。Eclipse を再起 動するまで変更は反映されないため、注意してください。

<span id="page-12-0"></span>3.1.2. Eclipse での CodeReady Studio のインストール (オフライン時)

ここでは、**Update Site Zip** で CodeReady Studio をインストールする方法を説明します。**Update Site Zip** の代わりに、システムにダウンロードしたインストーラーを使用することもできます。

**Target Platform Zip** には、CodeReady Studio が依存する機能が含まれているため注意してください。 また、含まれるすべてのプラグインのソースも含まれています。

#### 前提条件

● Red Hat [Developer](https://developers.redhat.com/products/codeready-studio/download) Portal から Red Hat CodeReady Studio 12.17 Update Site Zipをダウン ロードします。

#### 手順

- 1. Eclipse IDE を起動します。
- 2. Help → Install New Software をクリックします。

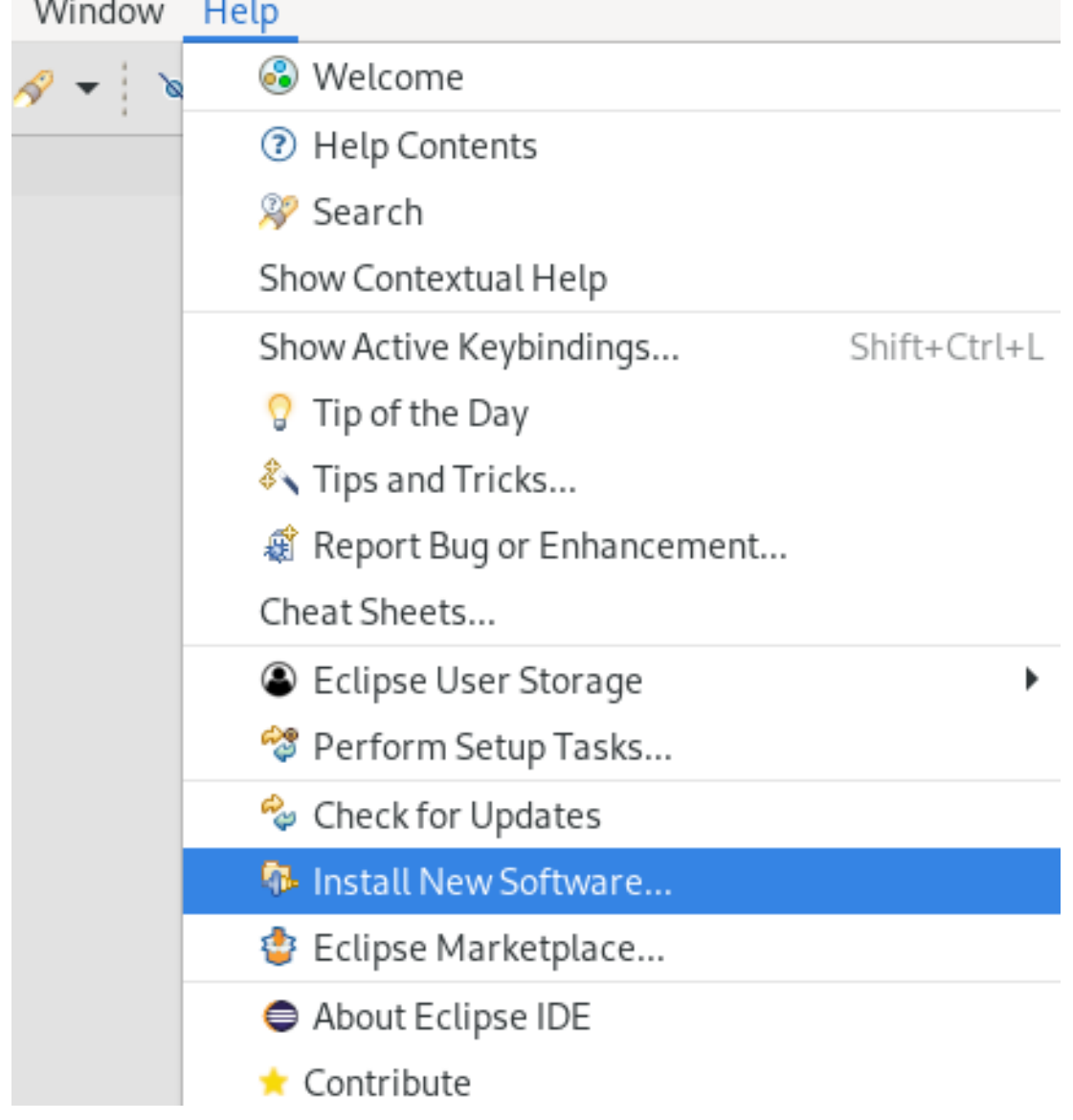

Available Softwareウインドウが表示されます。

3. **Add** をクリックします。 Add Repositoryウインドウが表示されます。

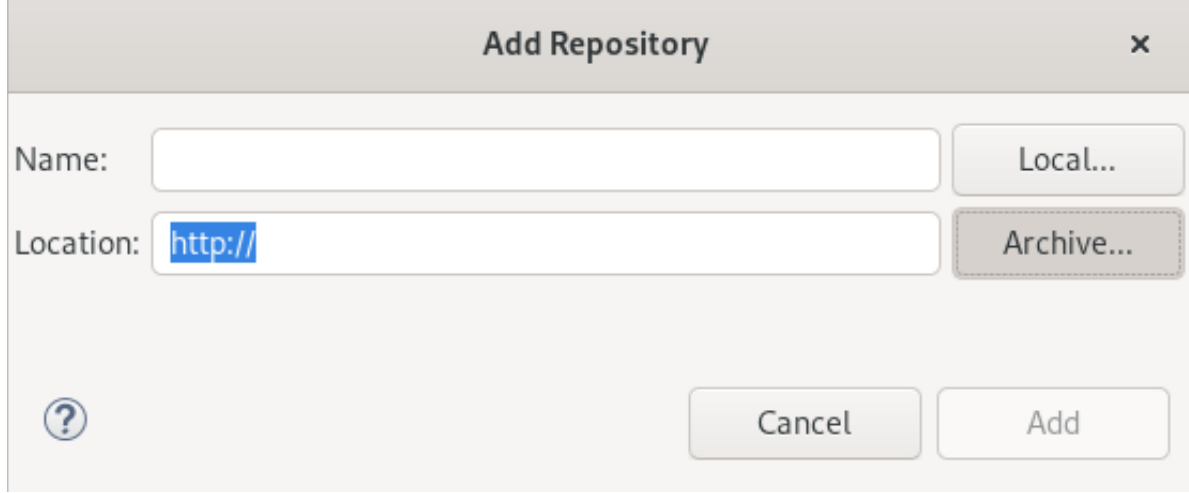

- 4. **Archive** をクリックし、**Update Site Zip** ファイルを見つけます。
- 5. **Add** をクリックします。
- 6. Red Hat CodeReady Studio Bring Your Own Eclipseおよび Red Hat Fuse Toolingチェック ボックスを選択します。

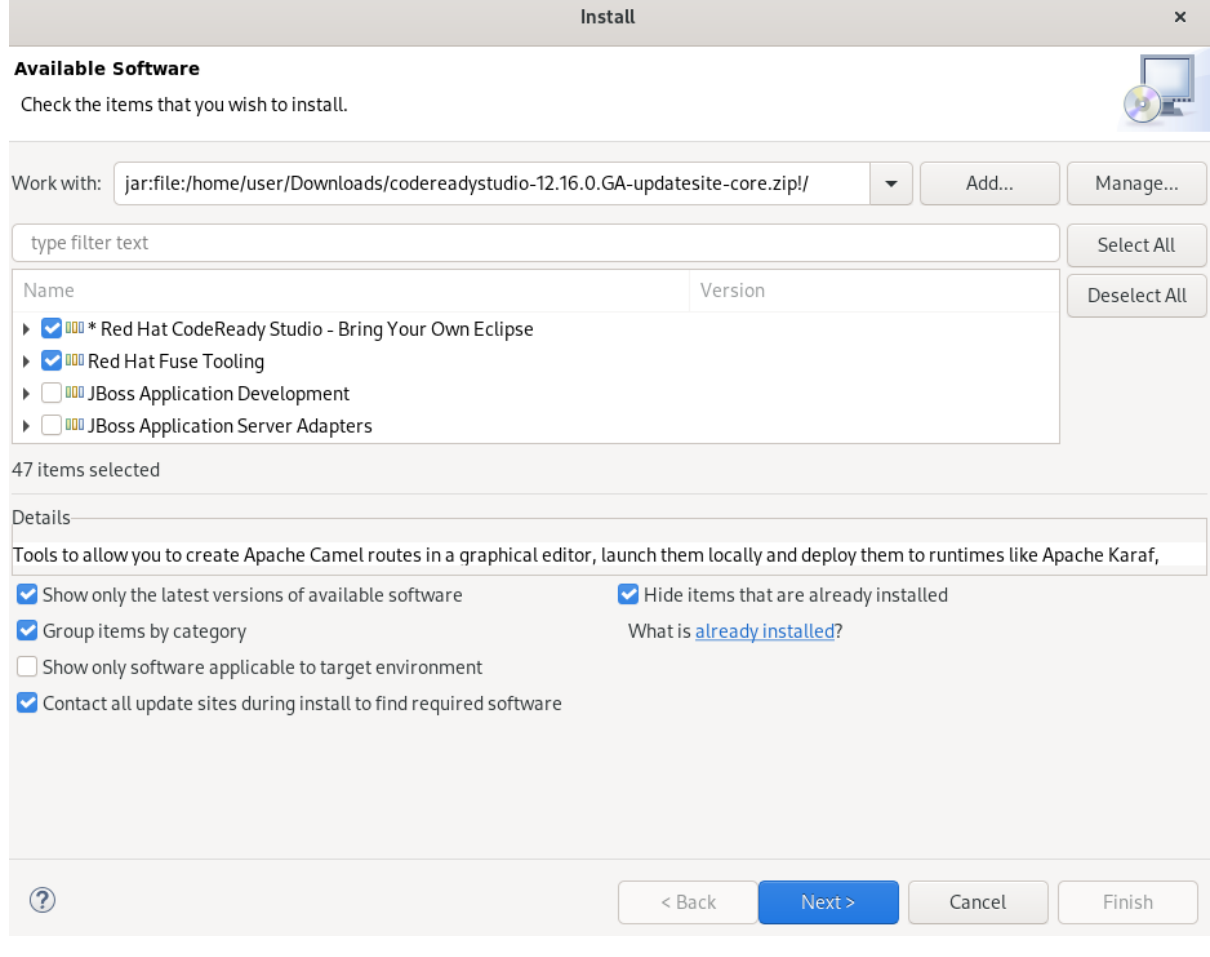

- 7. **Next** をクリックします。
- 8. 画面の手順にしたがってインストールを完了します。

署名なしコンテンツのインストールに関する警告を受け取った場合は、コンテンツの詳細を確 認し、問題がなければ **Install Anyway** をクリックしてインストールを続行します。

9. Eclipse を再起動します。 Eclipse IDE を再起動するよう要求されたら、**Restart Now** をクリックします。Eclipse を再起 動するまで変更は反映されないため、注意してください。

<span id="page-14-0"></span>3.2. インストーラーを使用した CODEREADY STUDIO スタンドアロンのイ ンストール

インストーラーには、Eclipse の CodeReady Studio プラグインや依存するサードパーティープラグイ ンをパッケージ化する CodeReady Studio スタンドアロンが含まれます。インストーラーはすべてのオ ペレーティングシステムと互換性があり、Red Hat カスタマーポータルなどの複数のソースから入手で きます。

ここでは、インストーラーを使用して CodeReady Studio をインストールする方法を説明します。

#### 手順

- 1. Red Hat [Developer](https://developers.redhat.com/products/codeready-studio/download) Portal から Red Hat CodeReady Studio 12.17 Installerをダウンロードしま す。
- 2. ダウンロードした **codereadystudio-12.17.0.GA-installer-standalone.jar** ファイルが含まれる ディレクトリーに移動します。
- 3. インストーラーを起動します。

\$ java -jar codereadystudio-**12.17.0.GA**-installer-standalone.jar

4. 画面の手順にしたがってインストールを完了します。

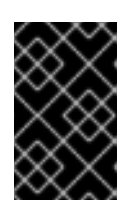

#### 重要

インストールする追加機能を選択するプロンプトが表示されたら、インテグレー ションアプリケーションの作成、テスト、およびデバッグを行う Fuse Tooling 機能を選択します。

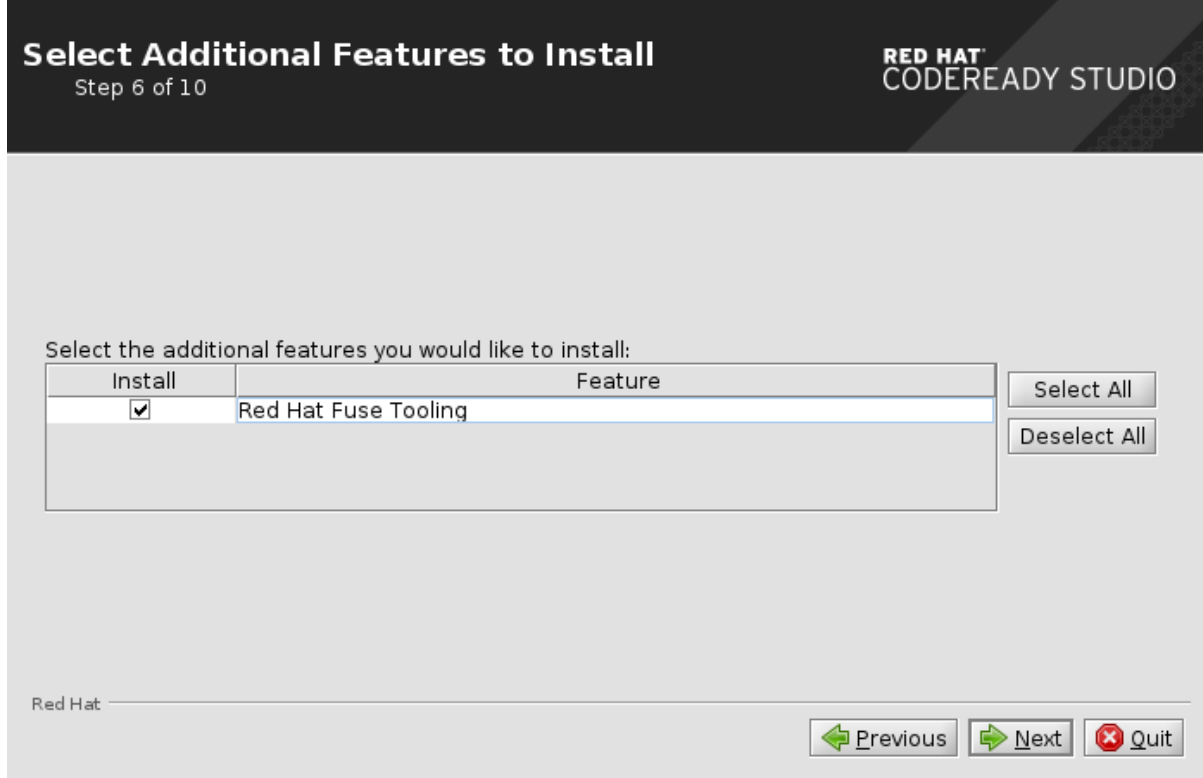

### <span id="page-15-0"></span>3.3. 高度なインストールタスクの実行

以下を行う方法を説明します。

- スクリプトを使用した CodeReady Studio のインストール。
- ソースコードから Red Hat CodeReady Studio Installer を構築。

<span id="page-15-1"></span>3.3.1. スクリプトを使用した Red Hat CodeReady Studio のインストール

次に、スクリプトを使用して CodeReady Studio をインストールする方法を説明します。

#### 手順

- 1. Red Hat [Developer](https://developers.redhat.com/products/codeready-studio/download) Portal から Red Hat CodeReady Studio 12.17 Installerをダウンロードしま す。
- 2. ダウンロードした **codereadystudio-12.17.0.GA-installer-standalone.jar** ファイルが含まれる ディレクトリーに移動します。
- 3. インストーラーを起動します。

\$ java -jar codereadystudio-12.17.0.GA-installer-standalone.jar

4. 画面の手順にしたがってインストールを完了します。

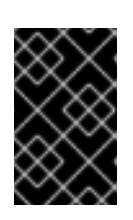

#### 重要

インストールする追加機能を選択するプロンプトが表示されたら、インテグレー ションアプリケーションの作成、テスト、およびデバッグを行う Fuse Tooling 機能を選択します。

インストールが完了すると、CodeReady Studio インストールディレクトリーに **InstallConfigRecord.xml** ファイルが生成されます。

5. 以下のコマンドを実行します。

\$ java -jar codereadystudio-12.17.0.GA-installer-standalone.jar \ /**path-to**/InstallConfigRecord.xml

path-to を **InstallConfigRecord.xml** ファイルへのパスに置き換えます。

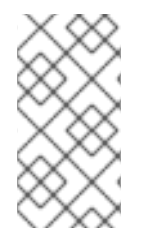

#### 注記

生成された **InstallConfigRecord.xml** ファイルはマシン固有で、Java Development Kit (JDK) およびシステムのインストールパスを使用します。他のオペレーティングシステ ム、JDK、またはパスに **InstallConfigRecord.xml** ファイルを使用するには、このファ イルを手作業で変更する必要があります。

<span id="page-16-0"></span>3.3.2. CodeReady Studio スタンドアロンインストーラーをソースからビルド

CodeReady Studio スタンドアロンインストーラーをソースからビルドする方法を説明します。

#### 前提条件

● Maven 3.3 以降と Java 11 がインストールされている必要があります。Maven を取得および設定 するには、「[Apache](http://maven.apache.org/) Maven Project」を参照してください。

#### 手順

1. Git リポジトリーのクローンを作成します。

\$ git clone https://github.com/jbdevstudio/jbdevstudio-product.git

2. **jbdevstudio-product** ディレクトリーに移動します。

\$ cd jbdevstudio-product

3. **master** にチェックアウトします。

\$ git checkout master

4. README.adoc ファイルの手順にしたがいます。

ビルドが完了すると、CodeReady Studio スタンドアロンインストーラーの **.jar** ファイルは **/jbdevstudio-product/installer/target** ディレクトリーに配置されます。

# 第4章 CODEREADY STUDIO のアップグレード

<span id="page-17-0"></span>CodeReady Studio のバージョンを最新のメジャーおよびマイナーバージョンにアップグレードする可 能性について説明します。

### <span id="page-17-1"></span>4.1. CODEREADY STUDIO のメジャーバージョンのアップグレード

CodeReady Studio の各メジャーバージョンは、異なるバージョンの Eclipse をベースにしています。 そのため、古いメジャーバージョンの CodeReady Studio を、新しいメジャーバージョンにアップグ レードすることはできません。たとえば、CodeReady Studio 10.x インストールを 11.x に更新すること はできません。ただし、CodeReady Studio 12.x で CodeReady Studio 11.x を使用して作成したワークス ペースを使用することは可能です。

複数のバージョンの CodeReady Studio が異なるディレクトリーにあれば、インストーラーまたは Eclipse を使用して複数のバージョンの CodeReady Studio をシステムにインストールできます。

以下の表は、各メジャーバージョンの Red Hat CodeReady Studio でサポートされる Eclipse のバー ジョンを示しています。

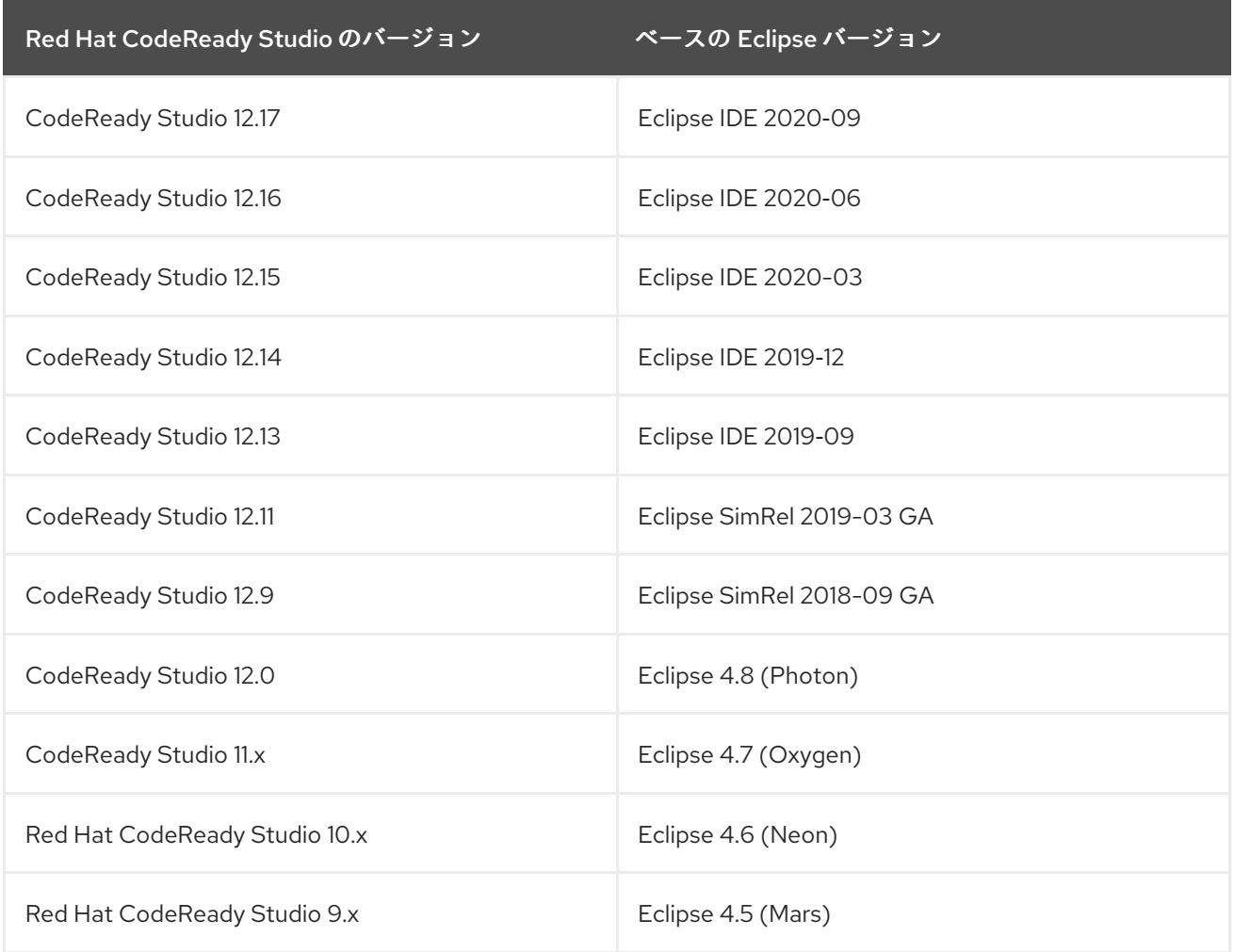

#### 表4.1 Eclipse バージョンサポート一覧

# <span id="page-17-2"></span>4.2. RED HAT CODEREADY STUDIO のマイナーバージョンの更新

Red Hat CodeReady Studio を、メジャーリリースの最新のマイナーバージョンに更新できます。たと えば、Red Hat CodeReady Studio 12.0 インストールを 12.9 に更新できます。

自動更新の IDE 設定によっては、最新の Red Hat CodeReady Studio の更新が利用できるようになった ときに IDE によって自動的に通知されます。

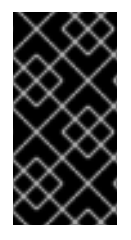

#### 重要

更新する前にワークスペースをバックアップします。ワークスペースには、プロジェク トファイルの他に、カスタマイズされた設定に関するメタデータや、IDE の設定が含ま れます。ワークスペースをバックアップするには、ワークスペースディレクトリーを バックアップする場所にコピーするか、圧縮ファイルとして保存します。

#### 手順

- 1. Eclipse IDE を起動します。
- 2. Window → Preferences をクリックします。

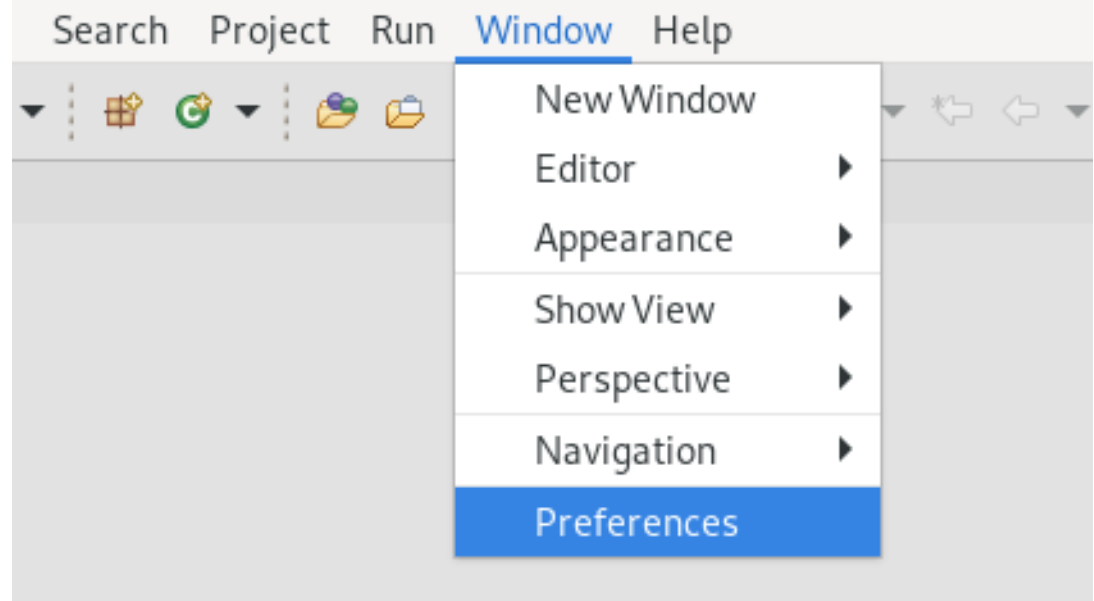

Preferences ウィンドウが表示されます。

3. Install/Update → Available Software Sitesを選択します。

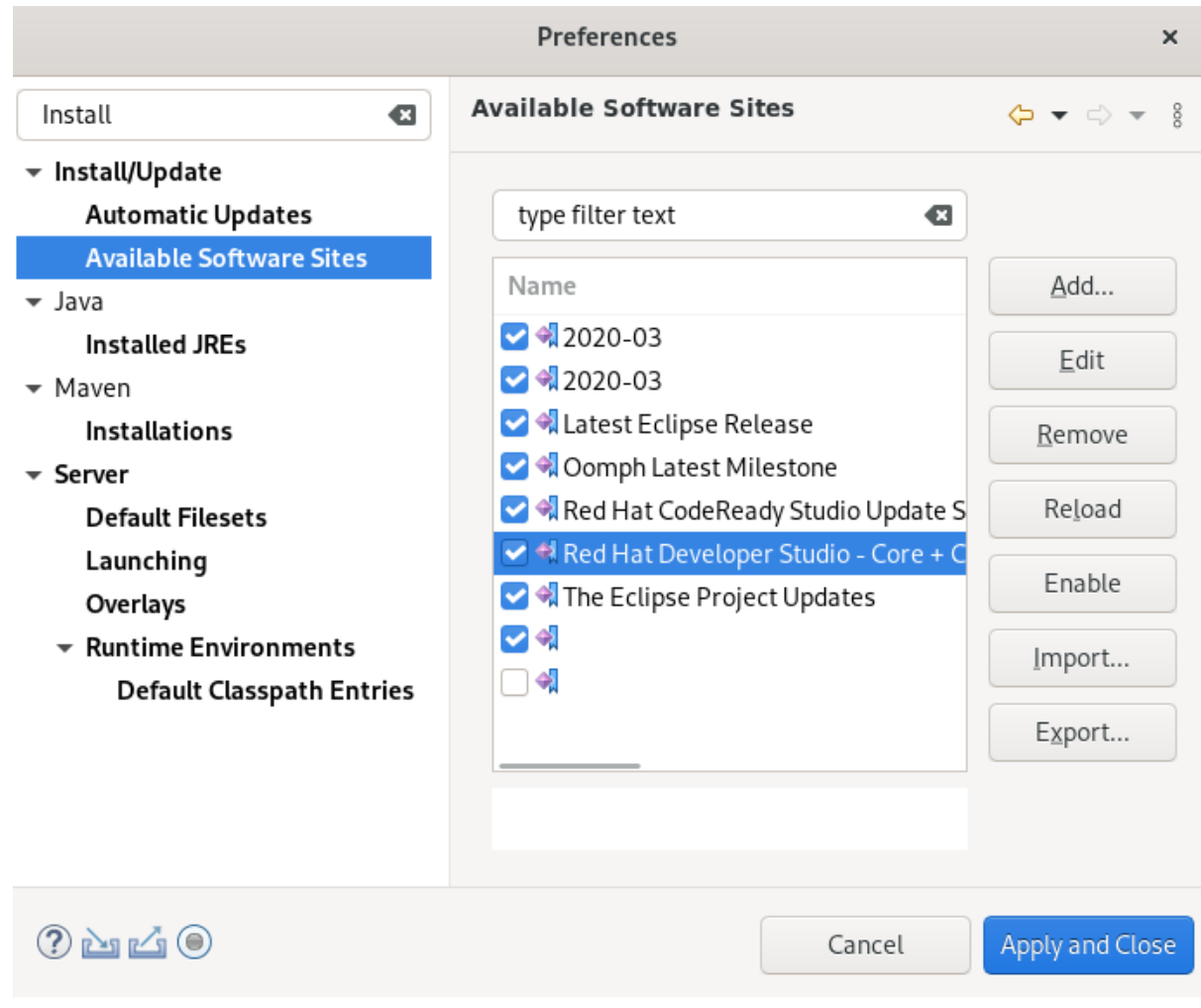

- 4. URL <https://devstudio.redhat.com/12/stable/updates/> が有効な場所に表示されていることを 確認します。一覧にない場合は追加します。
- 5. **Apply and Close** をクリックします。
- 6. Help → Check for Updatesをクリックします。

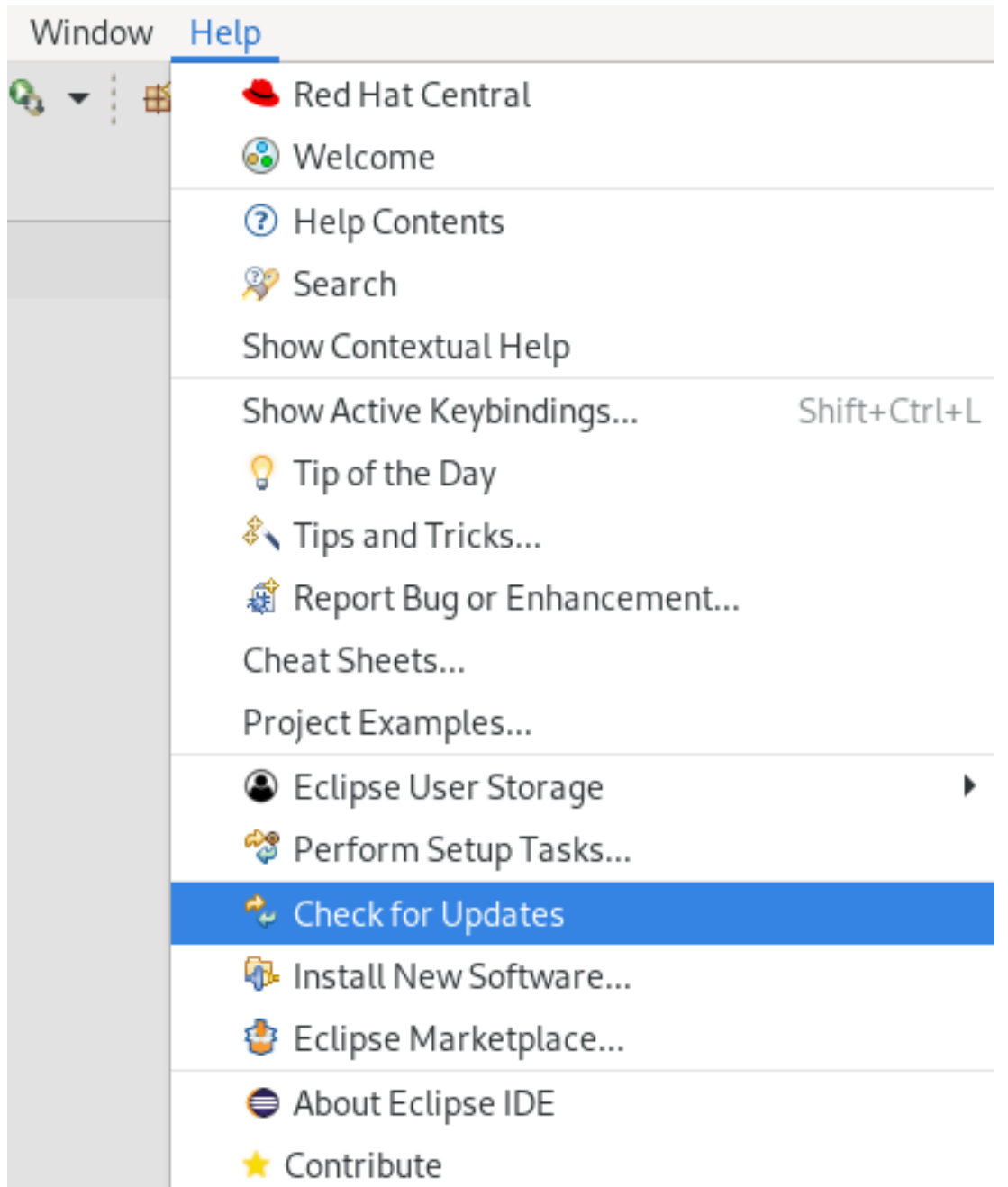

更新の検索には時間がかかる場合があります。

- 7. 画面の指示に従って、利用可能な更新を適用します。 署名なしコンテンツのインストールに関する警告を受け取った場合は、コンテンツの詳細を確 認し、問題がなければ **Install Anyway** をクリックしてインストールを続行します。
- 8. Eclipse を再起動します。 Eclipse IDE を再起動するよう要求されたら、**Restart Now** をクリックします。Eclipse を再起 動するまで変更は反映されないため、注意してください。

# 第5章 CODEREADY STUDIO のアンインストール

<span id="page-21-0"></span>Eclipse またはインストーラーを使用して CodeReady Studio をアンインストールする方法を説明しま す。

複数のバージョンの CodeReady Studio が異なるディレクトリーにあれば、複数のバージョンの CodeReady Studio をシステムにインストールできます。

### <span id="page-21-1"></span>5.1. ECLIPSE を使用した RED HAT CODEREADY STUDIO のアンインス トール

Eclipse Marketplace または **Update Site Zip** でインストールされた CodeReady Studio のアンインス トール方法を説明します。

#### 手順

- 1. Eclipse IDE を開始します。
- 2. Help → Eclipse Marketplace をクリックします。

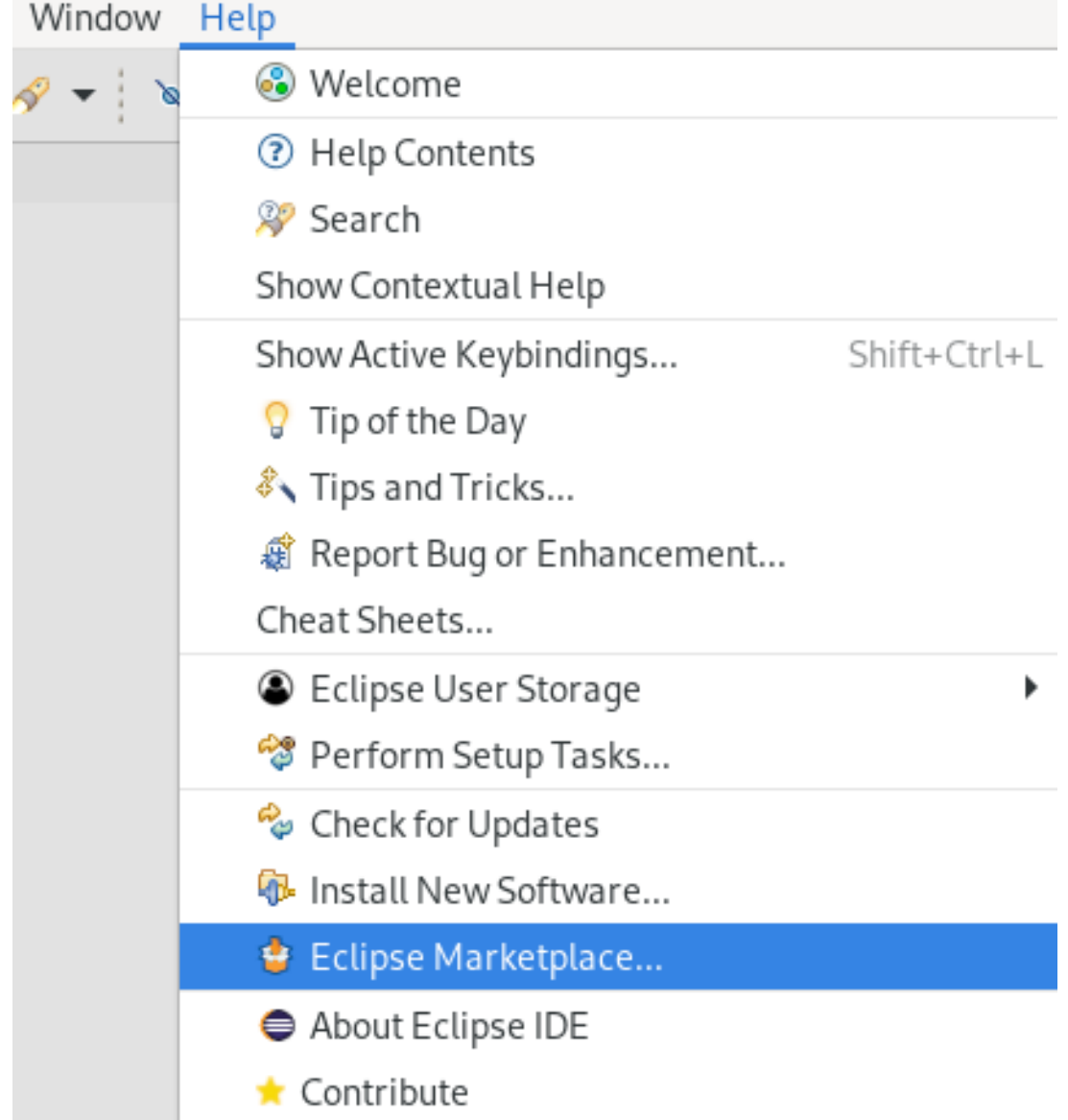

Eclipse Marketplace ウィンドウが表示されます。

- 3. Installed セクションに移動します。 **Eclipse Marketplace**  $\mathbf x$ **Eclipse Marketplace** Select solutions to install. Press Install Now to proceed with installation. Press the "more info" link to learn more about a solution. Search Recent Popular Favorites Installed  $\sqrt{2}$  Giving IoT an Edge <del>- Inporne <u>mwys</u> mn</del>w by Eclipse.org, EPL installation marketplace MPC p2 Plugins  $+573$ Installs: 357 (11 last month) Uninstall Red Hat CodeReady Studio (formerly Developer Studio) 12.15.0.GA Single Development Tool, Tailored for Extreme Productivity. Red Hat CodeReady Studio provides superior support for your entire development lifecycle. It includes... more info by Red Hat, Inc., EPL openshift jbosstools maven hibernate Mobile ...  $*136$ Installs: 124K (936 last month) Change Change Uninstall
- 4. Red Hat CodeReady Studioを見つけます。
- 5. **Change** ボタンの近くにある下向き矢印をクリックします。
- 6. **Uninstall** をクリックします。 Confirm Selected Featuresウインドウが表示されます。

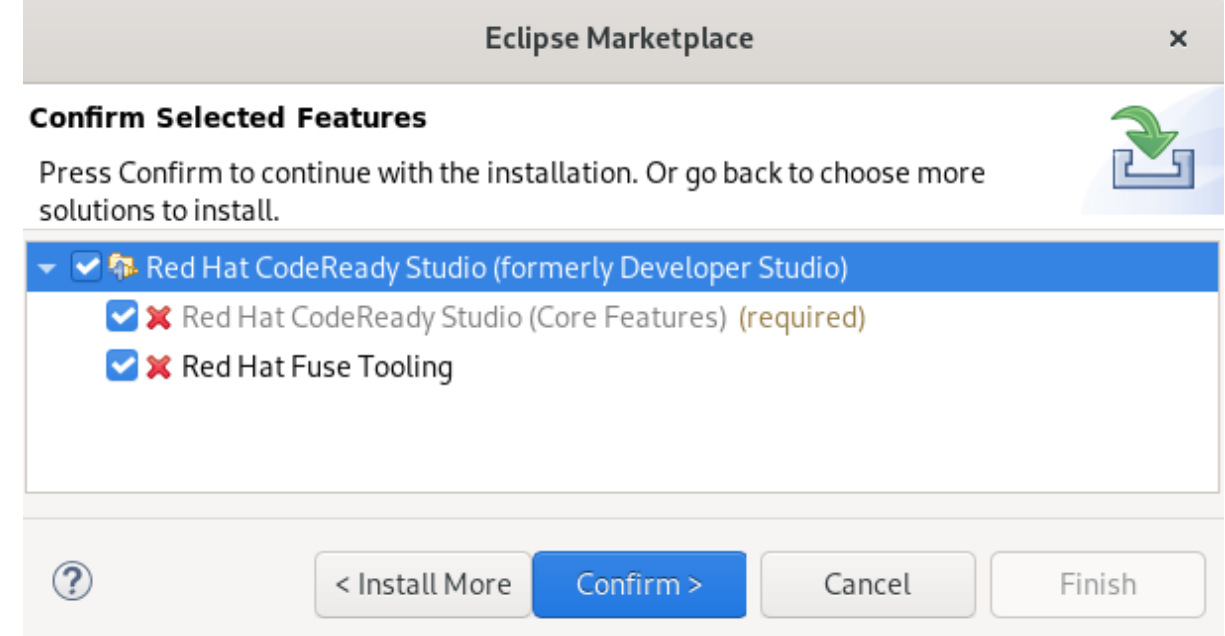

- 7. Red Hat CodeReady Studioが選択されていることを確認します。
- 8. **Confirm** をクリックします。
- 9. **Finish** をクリックします。 Software Updates ダイアログボックスが表示され、Eclipse の再起動を要求されます。
- 10. **Restart Now** をクリックします。 Eclipse を再起動するまで変更は反映されないため、注意してください。

### <span id="page-23-0"></span>5.2. インストーラーを使用した CODEREADY STUDIO のアンインストール

インストーラーでインストールされた CodeReady Studio をアンインストールする方法を説明します。

#### 手順

- 1. CodeReady Studio が実行されていないことを確認します。
- 2. **/Uninstaller** ディレクトリーに移動します。

\$ cd /**path-to**/codereadystudio/Uninstaller

path-to を CodeReady Studio **/codereadystudio/Uninstaller** ディレクトリーへのパスに置き 換えます。

3. アンインストーラーを起動します。

\$ java -jar uninstaller.jar

IzPack Uninstaller ダイアログボックスが表示されます。

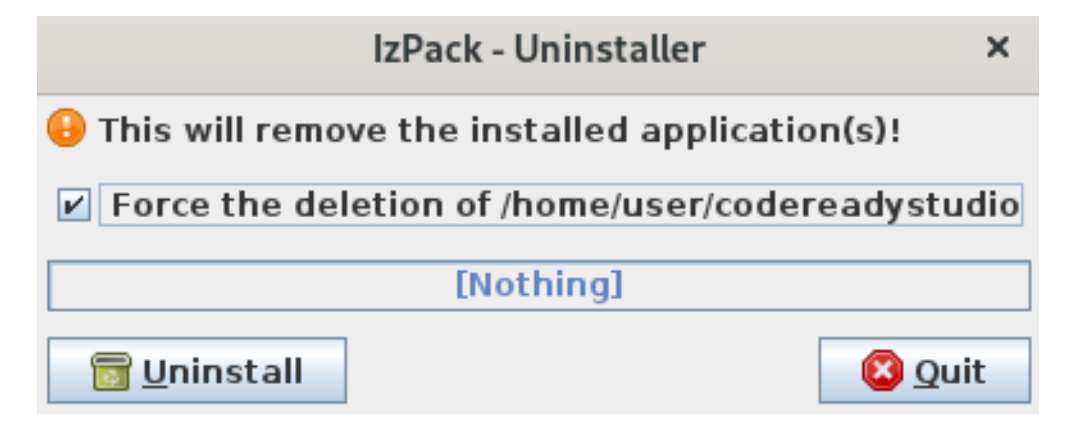

4. Force the deletionチェックボックスを選択します。 このチェックボックスを選択しないと、一部のファイルがインストールディレクトリーに残さ れます。

5. **Uninstall** をクリックします。

## 第6章 問題の報告

<span id="page-24-0"></span>[JIRA](https://issues.redhat.com/) でチケットを作成すると、エラーを報告できます。JIRA チケットを作成する場合は、[JBDS](https://issues.redhat.com/projects/JBDS) また は [JBIDE](https://issues.redhat.com/projects/JBIDE) プロジェクトのいずれかに対して作成してください。エラーをデバッグできるよう、JIRA チ ケットにできるだけ細かく詳細を記入してください。また、JIRA チケットにエラーログを添付し、問 題の内容を提供することもできます。